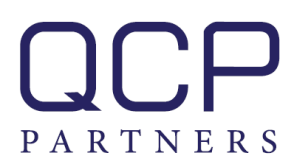

## **HOW TO OPEN AND TIPS TO SETUP AN AUTOMATED TRADING ACCOUNT**

## **1. How to open an automated trading account:**

- Go to QCP Partners' automated trading platform: [https://qcppartners.autotradenow.com](https://qcppartners.autotradenow.com/) and sign up for free on the top right link
- Open a Live Trading Account with QCP Partners from the Automated Trading platform by clicking on **Autotrade** on the left hand side menu, and then by clicking on **Open Live Trading Account**. You can also directly go to [www.qcppartners.com](http://www.qcppartners.com/) and click on open an account in the top right menu, select managed account.

The online account opening process is straightforward. QCP Partners' Trading accounts are based on Interactive Brokers' architecture (largest US online broker), and are available in 12 reference currencies (AUD, CAD, CZK, CHF, DKK, EUR, GBP, HKD, HUF, INR, JPY, MXN, NOK, NZD, SEK, SGD, and USD).

During the account opening process you have to certify that you have a Foreign Status for United States Tax Withholding in the W8 form.

Automated Trading requires margin trading\*, hence one should open either a REG-T margin (10 000 US\$ minimum) or a Portfolio margin account (100 000 US\$ minimum). At first we recommend opening a REG-T margin account, this will be done in the Details section of the application.

The Investment Objective of the account is Trading Profits and Margin Trading requires extensive knowledge and experience on financial markets products trading (forex, futures and options). There is a substantial risk of loss in futures and forex trading. Online trading of stocks and options is extremely risky. Assume you will lose money. Don't trade with money you cannot afford to lose.

**At any given time you can interrupt and/or retrieve your application by logging in to your account management on [www.qcppartners.com](http://www.qcppartners.com/) and clicking on Client Login in the top right menu.**

- **2. How to setup automated trading on your account:**
- Login to your automated trading account on [https://qcppartners.autotradenow.com](https://qcppartners.autotradenow.com/) and enter your credit card details under your profile on the top right corner of your screen.
- Start selecting Trading Strategies you are interested in using the left hand side menu.

Under the **Dashboard** in the left hand side menu you can start adding strategies you are interested in on a **Watchlist** by clicking on **the "eye" icon** next to the strategy. This will automatically create a Wathchlist tab in your left hand side menu.

Under **Follow Strategies** you can click on **Leading Strategies** where you will be able to sort a selection of strategies depending on their underlying asset (Stocks, Options, Futures, Forex), their performance, their starting unit size etc…You can choose to see strategies with **only free trial** periods or see **all systems** by clicking on the top button. We would advise to choose **all systems**. You can also click on **The Grid** our more complete search engine. Finally you can use **Portfolio Builder** if you want to follow several Trading Strategies at the same time and have access to their combined performance, risk metrics, drawdown etc…

## Tips to select a Strategy:

Investors should generally seek to replicate Trading Strategies on very liquid underlying assets (S&P 500 stocks, main index futures, main commodities futures etc...) and avoid taking too much leverage. This is why you should start with Trading Strategies on stocks and futures and avoid options (liquidity) and forex (leverage).

Select Trading Strategies according to their worst drawdown (largest percentage amount that the equity chart ever declines from a local "peak" to a subsequent point in time, also called "Maximum Peak to Valley Drawdown."), starting investment and size of the underlying asset. Investors should avoid exposure to very high leverage Strategies (size of underlying asset), as well as Strategies with elevated historical absolute drawdown (better risk measure than percentage drawdown) compared with the starting investment (this is an important selection criteria as accounts could suffer heavy losses through margin calls).

Investors will usually start with a size equivalent to a Strategy's starting investment as most developers do not increase the size of their trades over time, along with the rise in their equity.

Investors can go on the **Statistics** and **Description** tabs of a Strategy, just above the Closed Trade Record, to find all the relevant numbers (absolute drawdown, percentage of winning trades, average trade gain/loss, Sharpe ratio, system equity etc…).

## • Once a Strategy is selected, how to setup autotrade?

Once a Strategy is selected, click on it and select **Trade Live**. You will need to confirm your credit card details if no free trial period is offered. Then link your QCP Partners' brokerage account to the automated trading platform the first time you autotrade. You will receive an E-mail including an **IB connect form** to sign and return together with a photo ID, authorizing autotrading on your account. Once approval is granted, you will be able to select **Interactive Brokers** as architecture and then enter your QCP Partners' account number.

You will then have to scale your degree of replication (how many times you want to replicate the Strategy). Investors should start to replicate 100% of a Strategy at the beginning, depending on their starting investment and the various risk criteria explained above.

You are then ready to autotrade the system by clicking **turn on autotrade**, and **synchronising your account**.

You can add on top of that your own stop losses, maximum contract sizes etc…but then you won't be replicating exactly the trader's Strategy anymore.